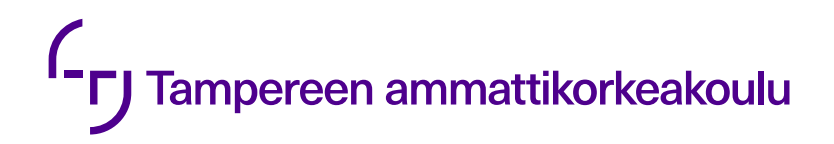

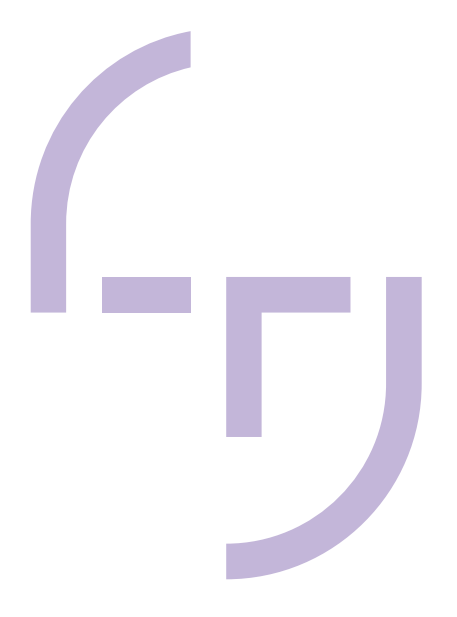

# **Windows Server 2008 palvelinympäristön päivitys**

Markus Huusko

OPINNÄYTETYÖ Toukokuu 2020

**Tietojenkäsittely Tietoverkkopalvelut** 

## **TIIVISTELMÄ**

Tampereen ammattikorkeakoulu Tietojenkäsittelyn tutkinto-ohjelma **Tietoverkkopalvelut** 

HUUSKO, MARKUS: Windows Server 2008 palvelinympäristön päivitys

Opinnäytetyö 28 sivua Toukokuu 2020

Opinnäytetyön tavoitteena oli toteuttaa palvelinkäyttöjärjestelmä Windows Server 2012 R2 -päivitys asiakasyrityksen palvelimille. Palvelinympäristön käyttöjärjestelmä päivitettiin Tampereen ammattikorkeakoulun, TAMK, opiskelijoiden ja opettajien ylläpitämään labraverkkoon. Opinnäytetyön tarkoitus oli perehtyä päivitysprosessiin ja päivitystapoihin.

Opinnäytetyön tuloksena Windows Server 2008 R2 -versiota käyttäneet palvelimet päivitettiin uudempaan Windows Server 2012 R2 -versioon. Päivityksen syynä oli Microsoftin tarjoaman tuotetuen lopettaminen Windows Server 2008 käyttöjärjestelmille. Opinnäytetyöraportissa asiakkaan verkonkuvaus esitettiin pelkistettynä tietoturvasyistä.

Tulevaisuudessa asiakasyrityksen tarvitsee päivittää Exchange Server 2010 uudempaan versioon. Lisäksi Windows Server 2012 R2 olisi suositeltavaa päivittää uudempaan Windows Server 2019 -versioon.

## **ABSTRACT**

Tampereen ammattikorkeakoulu Tampere University of Applied Sciences Degree Programme in Business Information Systems Network Services

MARKUS HUUSKO: Windows Server 2008 Upgrade

Bachelor's thesis 28 pages May 2020

The objective of the thesis was to perform an operating system upgrade for the client servers from Windows Server 2008 to Windows Server 2012 R2. This operating system upgrade was made to a lab network, which is maintained by both students and teachers of Tampere University of Applied Sciences. The purpose of the thesis was to study the update process and update methods.

As a result of this thesis, servers that used Windows Server 2008 R2 were upgraded to Windows Server 2012 R2. The upgrade was made due to Windows Server 2008 products having reached the end of their support lifecycle. In the thesis report, the customer's network description was left simplified for security reasons.

In the future, the client company will need to upgrade the Exchange Server 2010 to a newer version. It is also recommended that they upgrade Windows Server 2012 R2 to a newer version i.e. Windows Server 2019.

## **SISÄLLYS**

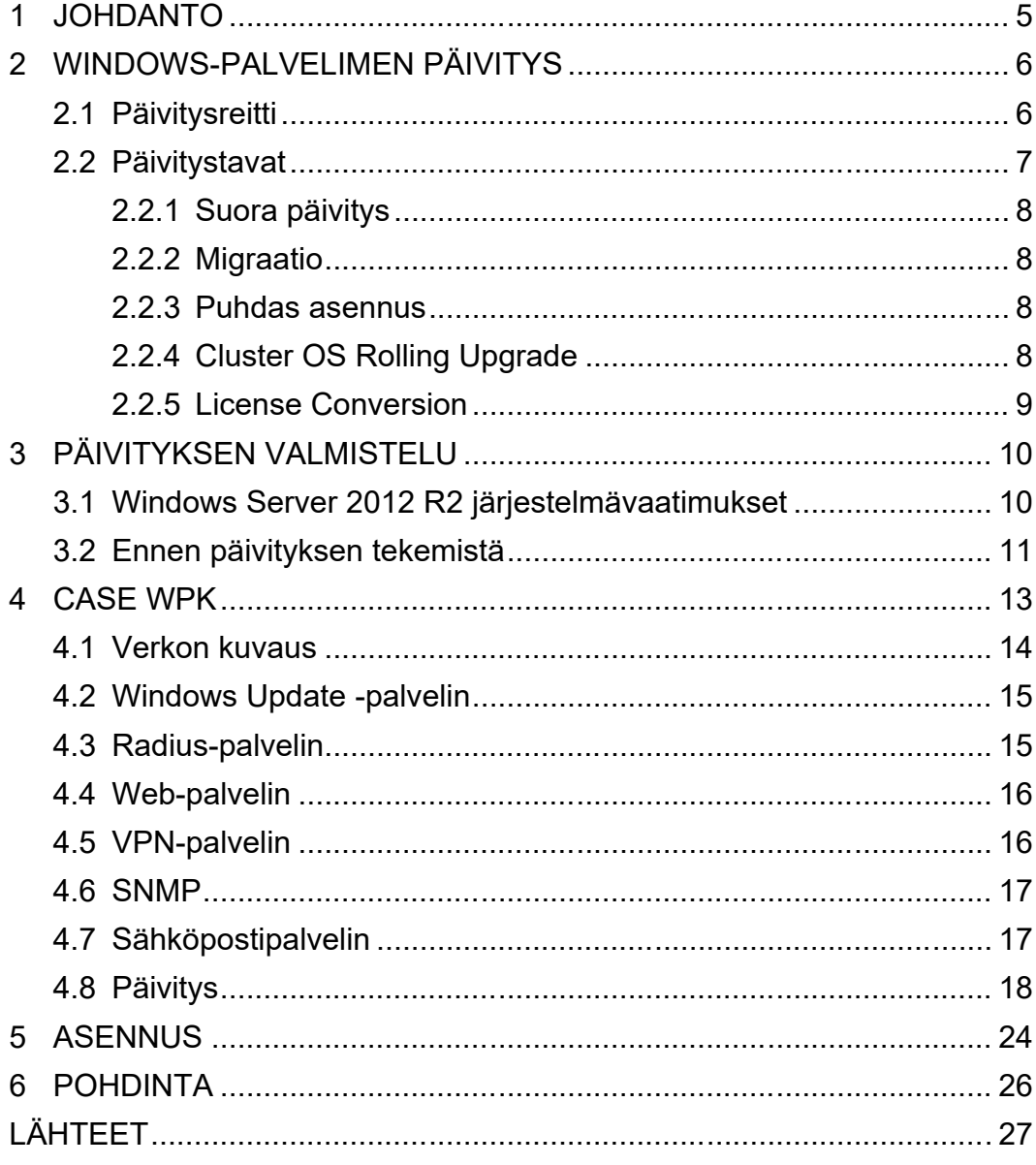

#### <span id="page-4-0"></span>**1 JOHDANTO**

Opinnäytetyön aiheena on Windows Server 2008 -palvelinkäyttöjärjestelmän päivitys uudempaan Windows Server 2012 R2 -versioon. Palvelinympäristön käyttöjärjestelmä päivitetään Tampereen ammattikorkeakoulun, TAMK, opiskelijoiden ja opettajien ylläpitämään labraverkkoon. Tampereen ammattikorkeakoulu on opinnäytetyön toimeksiantaja, johon tässä opinnäytetyössä viitataan asiakasyrityksenä.

Asiakasyrityksellä on useampi Windows Server 2008 -palvelinkäyttöjärjestelmää käyttävä palvelin. Nämä palvelimet päivitetään Windows Server 2012 R2 palvelinkäyttöjärjestelmäversioon Windows Server 2008 ja Windows Server 2008 R2 käyttöjärjestelmien tuotetuen loppumisen vuoksi. Päivityksen ansiosta verkon tietoturvaa pystytään ylläpitämään ja parantamaan Windows Server 2012 R2 -päivityksillä.

Opinnäytetyön tavoitteena on toteuttaa palvelinkäyttöjärjestelmä Windows Server 2012 R2 -päivitys asiakasyrityksen palvelimille. Päivitysprosessin aikana pyritään minimoimaan palvelukatkokset ja varmistamaan aktiivisen palvelinympäristön toiminta.

Opinnäytetyön tarkoitus on perehtyä päivitysprosessiin ja päivitystapoihin. Kappaleessa kaksi kerrotaan päivitysreitistä ja -tavoista. Kappaleessa kolme käsitellään esivaatimuksia ja valmisteluita Windows Server 2012 R2 -käyttöjärjestelmän asentamiseksi.

## <span id="page-5-0"></span>**2 WINDOWS-PALVELIMEN PÄIVITYS**

Päivitysprosessi uudempaan Windows Server -versioon voi vaihdella suuresti sen mukaan, mistä käyttöjärjestelmästä aloitetaan ja mitä päivitystapaa käytetään (Microsoft 2019a).

## <span id="page-5-1"></span>**2.1 Päivitysreitti**

Yleensä on suositeltavaa päivittää palvelimet uusimpaan Windows Server -järjestelmäversioon. Uusimman Windows Server -käyttöjärjestelmäversion käyttäminen mahdollistaa uusimpien ominaisuuksien käytön, tuoreimmat tietoturvapäivitykset ja parhaimman suoritustehon. (Microsoft 2019a.)

Tämä ei kuitenkaan ole aina mahdollista. Seuraavasta kuviosta (kuvio 1) nähdään, mihin Windows Server -versioon on mahdollista päivittää riippuen käytössä olevasta Windows Server -versiosta (Microsoft 2019a).

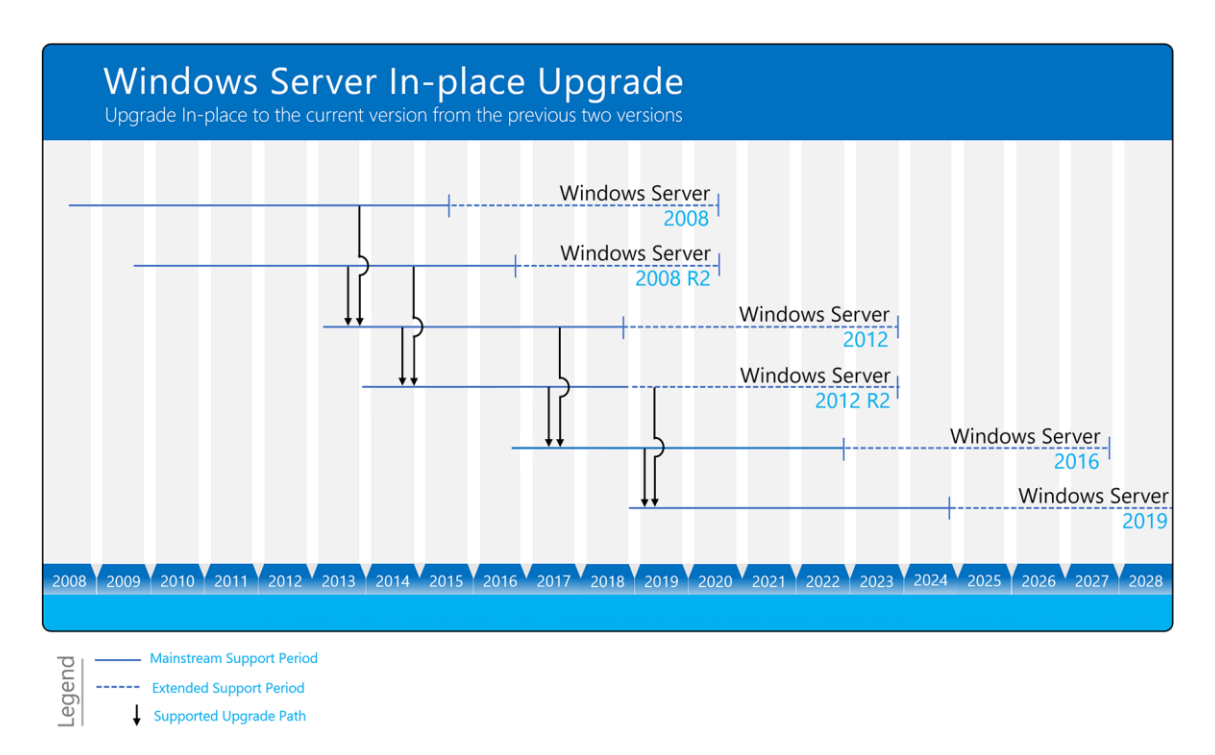

KUVIO 1. Windows Server päivitysreitti (Microsoft 2019a).

Windows Server -käyttöjärjestelmä voidaan päivittää tyypillisesti yhden tai joskus jopa kahden version yli. Esimerkiksi Windows Server 2012 R2 ja Windows Server 2016 voidaan suoraan päivittää Windows Server 2019 -versioon. (Microsoft 2019a.)

Seuraavasta taulukosta (taulukko 1) nähdään mihin Windows Server 2012 R2 julkaisuihin Windows Server 2008 ja Windows Server 2008 R2 voidaan päivittää.

TAULUKKO 1. Windows Server 2008 R2 tuetut päivitys reitit (Minasi, Barsolo & Sneed 2014, 32)

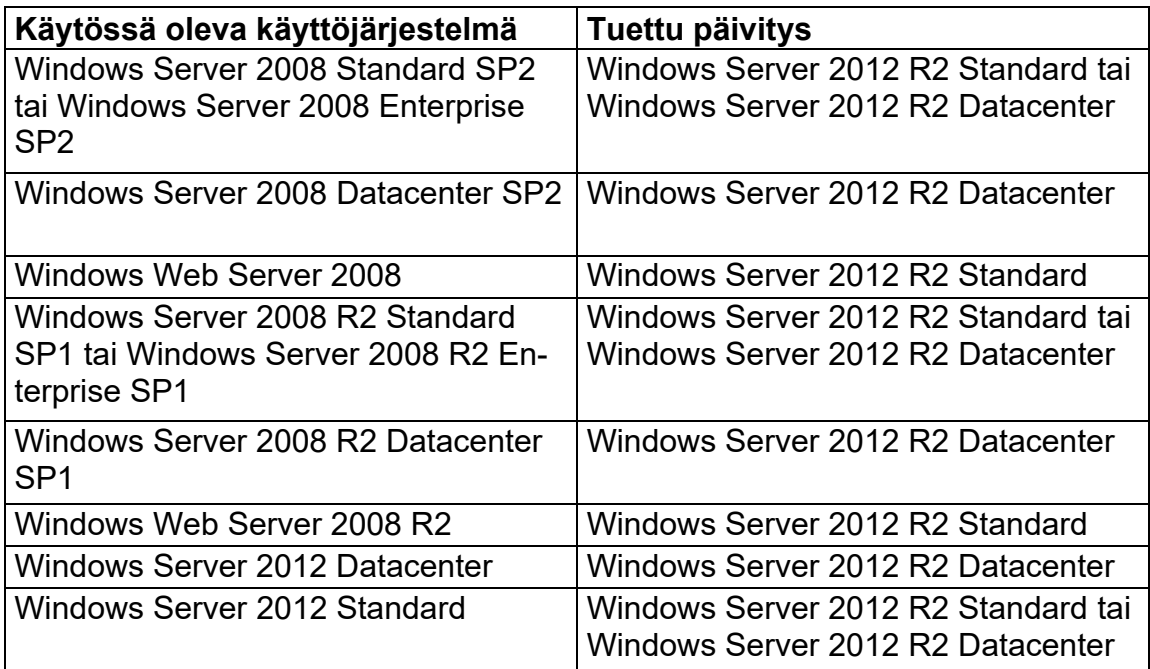

## <span id="page-6-0"></span>**2.2 Päivitystavat**

Windows Server -käyttöjärjestelmän päivitysprosessi uudempaan version vaihtelee sen mukaan, mistä versiosta päivitetään ja mitä reittiä (Microsoft 2019a). Suora päivitys, englanniksi usein "in-place upgrade", tarkoittaa päivitystä vanhasta järjestelmäversiosta uuteen järjestelmäversioon ilman laitteiston vaihtoa. Puhtaassa asennuksessa siirrytään vanhasta versiosta uuteen järjestelmäversioon, samanaikaisesti vanha järjestelmäversio poistaen. Migraatiossa siirrytään uuteen järjestelmäversioon suorittamalla järjestelmämigraatio eri laitteelle tai virtuaalikoneelle. Cluster OS Rolling Upgrade on klusteriryhmitettyjen palvelinten järjestelmäpäivitys sulkematta Hyper-V tai Scale-Out File Server -palveluita. (Microsoft 2019a.)

#### <span id="page-7-0"></span>**2.2.1 Suora päivitys**

Suora päivitys on kannattava, jos haluaa pitää saman laitteiston ja olemassa olevat palvelinroolit. Suora päivitys mahdollistaa vanhan käyttöjärjestelmän päivittämisen uuteen versioon pitäen samalla asetukset, palvelinroolit ja datan ennallaan. (Microsoft 2019b.)

Useimmilla organisaatioilla on aktiivisessa tuotantoverkossa palvelimia, joissa halutaan ottaa Windows Server 2012 R2 käyttöön ilman, että tarvitsee uudelleen rakentaa palvelimia tai siirtää sovelluksia uuteen laitteistoon (Minasi ym. 2014, 31).

#### <span id="page-7-1"></span>**2.2.2 Migraatio**

Tiedostopalvelimia ja tallennustilaa voidaan siirtää Storage Migration Service palvelun avulla, kun taas monia muita rooleja ja ominaisuuksia voidaan siirtää käyttämällä Windows Server Migration Toolsia. Ne ovat PowerShell-komentoja, jotka otettiin käyttöön Windows Server 2008 R2:ssa roolien ja ominaisuuksien siirtämiseen. (Microsoft 2019c.)

#### <span id="page-7-2"></span>**2.2.3 Puhdas asennus**

Jos halutaan siirtyä uuteen Windows Server -versioon samalla laitteistolla, yksi varmasti toimiva tapa on puhdas asennus, jossa asennetaan uudempi käyttöjärjestelmä suoraan vanhan päälle samalla poistaen edellinen käyttöjärjestelmä. Tämä on yksinkertaisin tapa, mutta on suositeltavaa ensin varmuuskopioida tiedostot ja suunnitella sovellusten uudelleenasentaminen. (Microsoft 2019d.)

#### <span id="page-7-3"></span>**2.2.4 Cluster OS Rolling Upgrade**

Cluster OS Rolling Upgrade on uusi Windows Server 2016:n ominaisuus, jonka avulla järjestelmänvalvoja voi päivittää klusterissa olevien palvelimien käyttöjärjestelmän Windows Server 2012 R2 -käyttöjärjestelmästä Windows Server 2016 -käyttöjärjestelmään pysäyttämättä Hyper-V tai Scale-Out-File palveluita. Tämän ominaisuuden avulla voidaan välttää palvelukatkoksia, jotka voivat puolestaan vaikuttaa palvelutasosopimuksiin. (Microsoft 2019d.)

## <span id="page-8-0"></span>**2.2.5 License Conversion**

License Conversion muuttaa tietyn julkaisun järjestelmäversiosta toiseen yhdellä yksinkertaisella komennolla ja uutta versiota vastaavalla lisenssiavaimella. Esimerkiksi Windows Server 2016 Standard voidaan muuttaa Windows Server 2016 Datacenteriksi. (Microsoft 2019a.)

## <span id="page-9-0"></span>**3 PÄIVITYKSEN VALMISTELU**

Ennen päivityksen tekemistä on otettava huomioon päivityksen yhteensopivuus nykyisen käyttöjärjestelmän, ohjelmien, palveluiden ja laitteiden kanssa.

## <span id="page-9-1"></span>**3.1 Windows Server 2012 R2 järjestelmävaatimukset**

Windows Server 2012 R2 on saatavana vain 64-bittisenä tuotteena eli Windows Server 2012 R2:lla ei ole x86 tai 32-bittisiä versioita (Minasi ym. 2014, 22).

Seuraavassa taulukossa (taulukko 2) on Microsoftin antamat minimi ja suositellut järjestelmävaatimukset sekä maksimi tuettu prosessoriytimien ja välimuistin määrä.

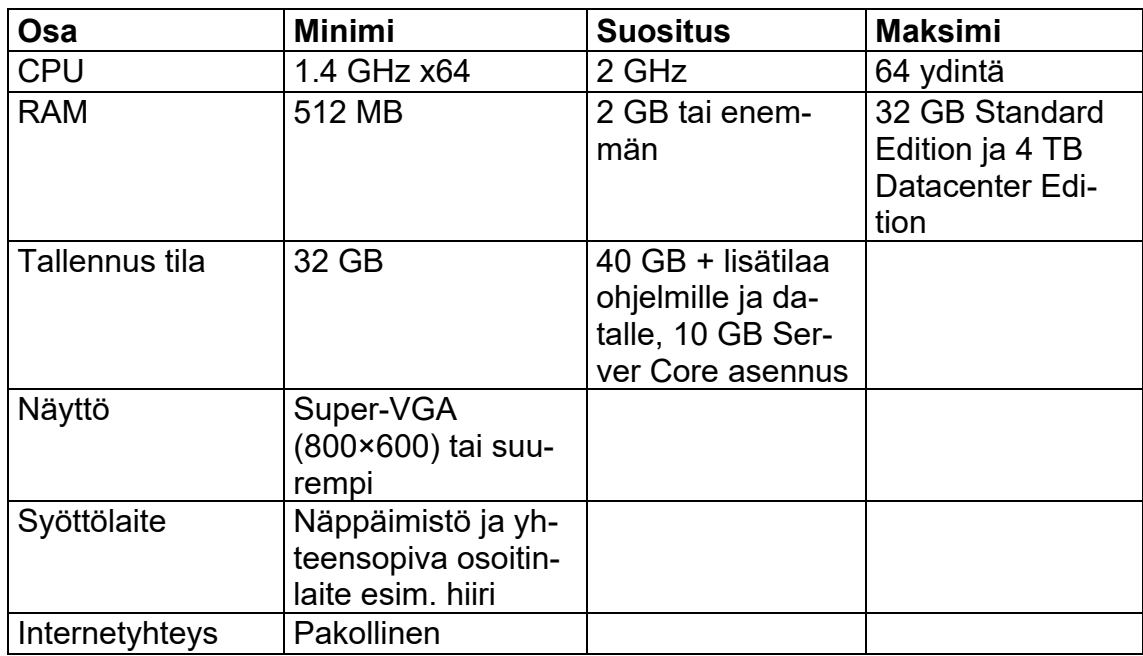

TAULUKKO 2. Järjestelmävaatimukset (Minasi ym. 2014, 21)

Suurin osa 32-bittisistä sovelluksista toimii myös x64 Windows Server 2012 R2:ssa. Tämä on mahdollista Windows-on-Windows (WOW32) -järjestelmän 32 bittisen emuloinnin ansiosta. (Minasi ym. 2014, 22.)

Päivittäminen x86:sta x64:ään ei ole mahdollista. Tämä estää päivityksen Windows Server 2003 ja Windows Server 2008 x86-asennuksesta Windows Server 2012 R2. Palvelimien siirtäminen x86:sta x64:een edellyttää migraatiota fyysisestä palvelimesta toiseen. (Minasi ym. 2014, 22.)

Windowsin 64-bittiset versiot vaativat digitaalisesti allekirjoitetut kernel mode ajurit. Käyttöjärjestelmä sallii niiden asentamisen varoituksella, mutta järjestelmä ei anna ladata niitä käyttöön. Kannattaa varmistaa, että laitevalmistaja tarjoaa allekirjoitettuja x64 -ajureita Windows Server 2012 R2:lle. (Minasi ym. 2014, 22.)

#### <span id="page-10-0"></span>**3.2 Ennen päivityksen tekemistä**

Ennen päivityksen tekemistä kannattaa ensin käydä läpi muutama asia. Varmistetaan, että päivitettävään palvelimeen asennetut ohjelmistot tai ajurit tukevat Windows Server 2012 R2:ta. (Minasi ym. 2014, 33.)

Erittäin tärkeä ajuri on massamuistiohjaimen ajuri. Puhtaan asennusprosessin aikana on mahdollista joutua asentamaan ajurit siirrettävältä tallennusmedialta, jos Windows Serverillä ei ole sitä varten sisäänrakennettua ajuria. (Minasi ym. 2014, 33.)

Palvelinlaitteiden kunto on tarkistettava. Valmistaja toimittaa yleensä ilmaisen ohjelmiston laitteiden mukana. Myös Microsoft suosittelee käytetäväksi valmistajan muistidiagnostiikkatyökalua. (Minasi ym. 2014, 33.)

Päivitettäessä tuotantopalvelinta tai muuta tärkeää palvelinta, on erittäin tärkeää varmuuskopioida se ennen aloittamista. Tehty varmuuskopio kannattaa testata, jos se on mahdollista. Virtuaalikonetta käytettäessä se on paljon helpompaa. Virtuaalikoneesta voidaan ottaa Snapshot ja palauttaa virtuaalikone Snapshotin kuvaus ajankohtaan, jos päivitys epäonnistuu. (Minasi ym. 2014, 34.)

Virustentorjuntaohjelman poistaminen käytöstä tai poistaminen kokonaan päivitettävältä palvelimelta on suositeltavaa. On mahdollista, että se häiritsee päivitystä tai jopa rikkoo päivitetyn palvelimen. Varmista, että sinulla on virustorjuntaohjelmistosi versio, joka on valmis asennettavaksi Windows Server 2012 R2:lle, kun päivitys on valmis. (Minasi ym. 2014, 34.)

Windows-palomuuri voi estää päivitetyille palvelimille tarkoitetun sovellusliikenteen. On tarkistettava etukäteen mitä portteja tulee määrittää uudelleen. Tämä voi edellyttää asian tarkistamista sovelluksen toimittajalta tai työkalun, kuten ilmaisen Microsoft Network Monitor -sovelluksen, käyttöä. (Minasi ym. 2014, 34.)

<span id="page-12-0"></span>Tässä luvussa esitellään yksinkertaistettu kuvaus asiakkaan verkosta, käydään läpi päivitettävillä palvelimilla olevia rooleja ja palveluita sekä esimerkki päivityksen suorittamisesta.

Asiakkaan verkossa on muutamia pakollisen päivityksen tarvitsevia palvelimia. Kyseisten palvelinten käyttöjärjestelmänä on Windows Server 2008 R2, jonka tuotetuki Microsoftin puolesta loppui 14.01.2020. Alla olevasta taulukosta (taulukko 3) on nähtävissä kaikki Windows Server 2008 -käyttöjärjestelmään liittyvät tuotteet, joiden tuotetuki loppuu samaan aikaan.

TAULUKKO 3. Windows Server 2008 tuoteperheen tuen loppuminen (Microsoft support)

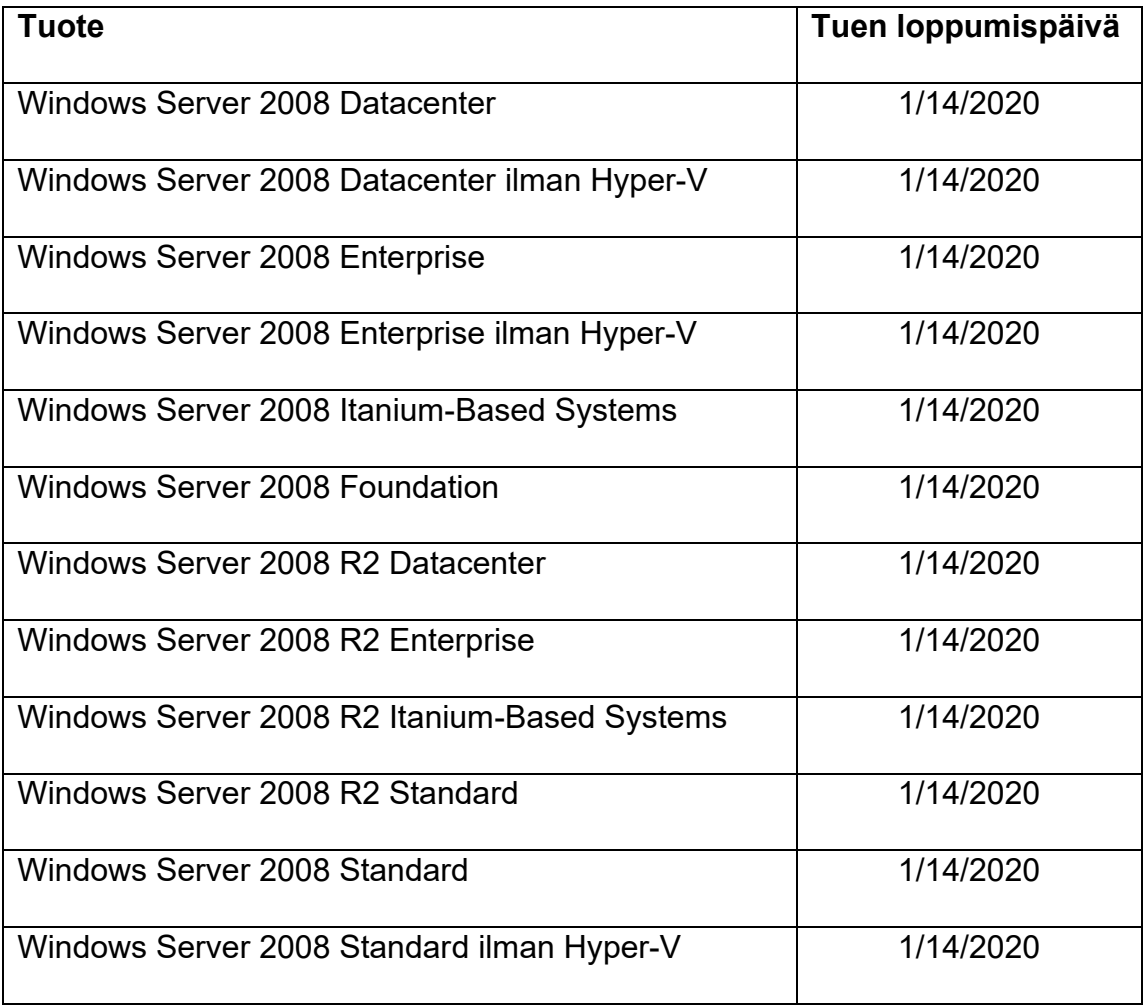

#### <span id="page-13-0"></span>**4.1 Verkon kuvaus**

Alla olevassa kuviossa (kuvio 2) näkyy asiakkaan verkon rakenne erittäin yksinkertaistetusti tietoturvasyistä. Päivitettäviä palvelimia on seitsemän kappaletta, joista kuusi on virtuaalikoneita ja yksi fyysinen laite. Virtuaalikoneet sijaitsevat Palvelin 1 ja Palvelin 2 -laitteilla.

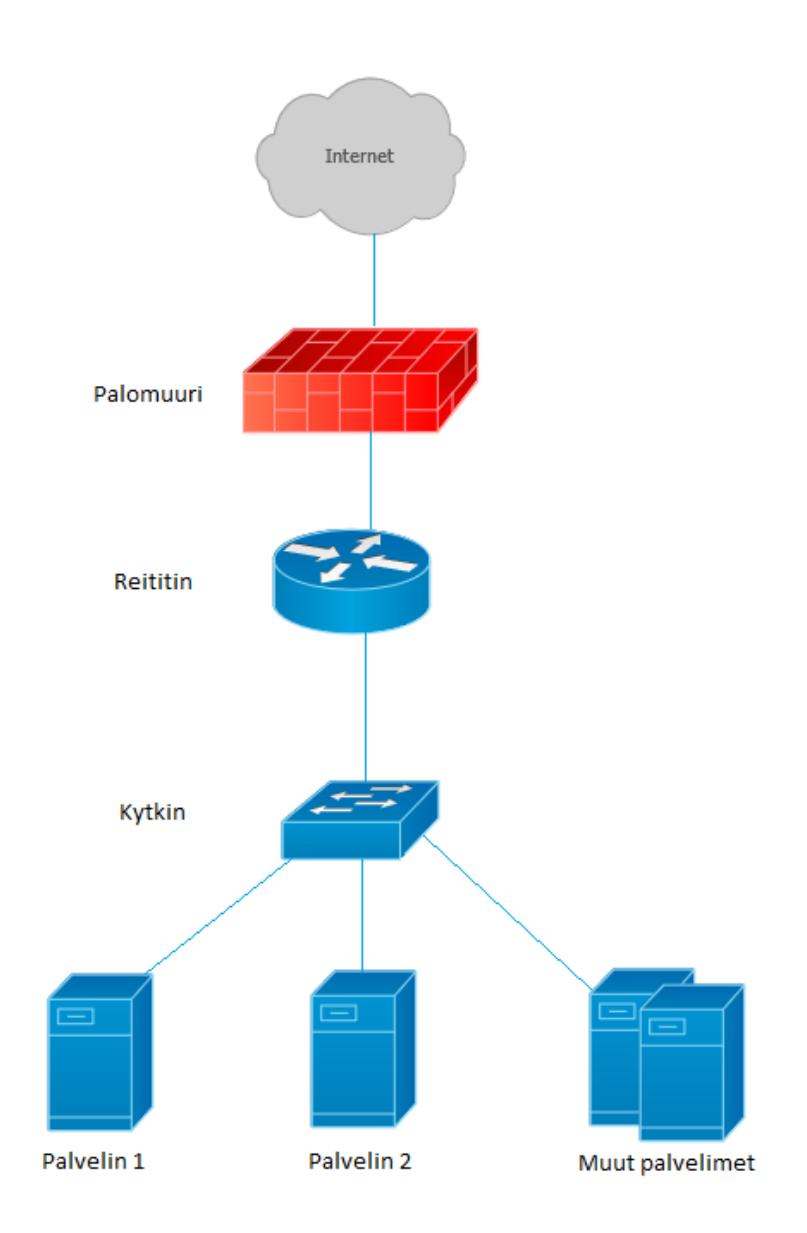

KUVIO 2. Asiakasyrityksen verkon rakenne yksinkertaistetusti

#### <span id="page-14-0"></span>**4.2 Windows Update -palvelin**

Windows Server Update Services (WSUS), aiemmin tunnettu nimellä Software Update Services (SUS), mahdollistaa Windows-päivitysten hallinnan yritysympäristössä. WSUS lataa Windows-päivitykset yrityspalvelimelle, mistä ne puolestaan jaetaan yrityksen sisäisille koneille. Tämän avulla järjestelmänvalvojat voivat testata ja täysin hallita päivityksiä yrityksen verkkoympäristössä. (Panek 2015.)

## <span id="page-14-1"></span>**4.3 Radius-palvelin**

Network Policy Server (NPS) mahdollistaa organisaatiolaajuisten verkkoon pääsykäytäntöjen luomisen ja valvomisen yhteyspyyntöjen autentikointia ja valtuutusta varten. NPS voidaan konfiguroida Remote Authentication Dial-In User Service (RADIUS) valintaa käyttäväksi välityspalvelimeksi siirtämään yhteyspyyntöjä NPS-palvelimelle tai muulle RADIUS-palvelimelle. Tämä mahdollistaa yhteyspyyntöjen kuormituksen tasaamisen ja niiden ohjaamisen oikeaan verkkotunnukseen autentikointia ja valtuutusta varten. NPS mahdollistaa verkon käyttöoikeuksien autentikoinnin, valtuuttamisen ja seurannan hallinnan keskitetysti. (Microsoft 2019e.)

RADIUS-palvelimeksi konfiguroituna NPS suorittaa keskitetyn autentikoinnin, valtuutuksen ja seurannan autentikoiville kytkimille, langattomille, etäkäyttö- ja VPN-yhteyksille. Kun NPS palvelinta käytetään RADIUS-palvelimena, määritetään verkon käyttöpalvelimet, kuten langattomat tukiasemat ja VPN-palvelimet, RADIUS asiakkaiksi NPS:ssä. On mahdollista määrittää NPS:ssä yhteyspyyntöjen autentikointiin käytettävät verkkopolitiikat ja RADIUS seurannan siten, että NPS kirjaa seurantatiedot lokitiedostoiksi paikalliselle kiintolevylle tai Microsoft SQL Server tietokantaan. (Microsoft 2019e.)

NPS:ää RADIUS-välityspalvelimena käytettäessä määritetään yhteyspyyntökäytännöt, jotka ilmoittavat NPS:lle, mitkä yhteyspyynnöt lähetetään edelleen RA-DIUS-palvelimille ja mille RADIUS-palvelimille ne halutaan välittää. (Microsoft 2019e.)

## <span id="page-15-0"></span>**4.4 Web-palvelin**

Windows Server 2012 palvelimen Web Server (IIS) rooli tarjoaa turvallisen, helposti hallittavan, modulaarisen ja laajennettavan alustan verkkosivustojen, palveluiden ja sovellusten luotettavalle ylläpitämiselle. IIS 8:n avulla voidaan jakaa tietoja käyttäjille Internetissä, intranetissä tai ekstranetissä. IIS 8 on yhtenäinen verkkoalusta, joka integroi IIS-, ASP.NET-, FTP-palvelut, PHP- ja Windows Communication Foundation (WCF) -järjestelmät. Järjestelmänvalvojat voivat käyttää Web Server (IIS) roolia useiden verkkosivustojen, Web-sovellusten, ja FTP-sivustojen tekemiseen ja hallintaan. (Microsoft 2019f.)

## <span id="page-15-1"></span>**4.5 VPN-palvelin**

Virtual Private Network (VPN) yhteydet antavat kotona tai tien päällä oleville käyttäjille pääsyn yksityisen verkon palvelimille julkisen verkon, kuten Internetin, tarjoamalla infrastruktuurilla. (Microsoft 2019g.)

Kun asennat Remote Access Server (RAS) ohjatulla roolien ja ominaisuuksien lisäämistoiminnolla tai käyttämällä Windows PowerShell komentoja, voit asentaa yhden tai useamman näistä kolmesta roolipalvelusta.

- Remote Access Service (RAS)
- Routing
- Web Application Proxy

Kun asennat DirectAccess- ja VPN (RAS) -roolipalvelun, otat käyttöön Remote Access Service Gatewayn (RAS Gateway). (Microsoft 2019h.)

RAS Gateway on ohjelmistoreititin ja yhdyskäytävä, jota voit käyttää joko single tenant-tilassa tai multitenant-tilassa. Single tenant-tila antaa minkä tahansa kokoisille organisaatioille mahdollisuuden käyttää yhdyskäytävää ulkoisena tai Internet-facing edge virtual private network (VPN) ja DirectAccess palvelimena. Multitenant-tila sallii pilvipalvelujen tarjoajien ja yritysten käyttää RAS Gatewaytä mahdollistaakseen datakeskus ja pilviverkon liikenteen reitityksen virtuaalisten ja fyysisten verkkojen välillä. (Microsoft 2019i.)

<span id="page-16-0"></span>SNMP (Simple Network Management Protocol) on Internet standardiprotokolla hallintotietojen vaihtamiseen hallintakonsolisovellusten, kuten HP Openview, Novell NMS, IBM NetView tai Sun Net Manager, ja hallittujen yksiköiden välillä (Microsoft 2019j).

SNMP käyttää hajautettua arkkitehtuuria, joka koostuu agenteista ja hallintaohjelmasta. Agentti on SNMP-sovellus, joka vastaa SNMP-hallintaohjelman kyselyihin. SNMP-agentti vastaa paikallisen hallintotiedon hakemisesta ja päivittämisestä SNMP-hallintaohjelman pyyntöjen perusteella. SNMP-hallintaohjelma on tyypillisesti kolmannen osapuolen SNMP-hallintakonsolisovellus. Microsoft SNMP -palvelun tarjoamien tietojen käyttämiseen tarvitaan vähintään yksi SNMP-hallintakonsolisovellus. (Microsoft 2019k.)

## <span id="page-16-1"></span>**4.7 Sähköpostipalvelin**

Sähköposti palvelin käyttää Microsoft Exchange Server 2010 sähköpostipalvelinohjelmistoa. Seuraavasta taulukosta (taulukko 4) nähdään, että Exchange Server 2010 vaatii Service Pack 3 (SP3) päivityksen toimiakseen Windows Server 2012 R2:lla.

| <b>Palvelin-</b><br>käyttöjär-<br>jestelmä                  | Ex-<br>change<br>2019 | <b>Exchange</b><br>2016 CU3<br>ja jälkeen | <b>Exchange</b><br><b>2016 CU2</b><br>ja ennen | <b>Exchange</b><br>2013 SP1 ja<br>jälkeen | Ex-<br>change<br>2010 SP3 |
|-------------------------------------------------------------|-----------------------|-------------------------------------------|------------------------------------------------|-------------------------------------------|---------------------------|
| <b>Windows</b><br>Server<br>2019                            | Tuettu                | Ei tuettu                                 | Ei tuettu                                      | Ei tuettu                                 | Ei tuettu                 |
| Windows<br>Server<br>2016                                   | Ei tuettu             | Tuettu                                    | Ei tuettu                                      | Ei tuettu                                 | Ei tuettu                 |
| Windows<br>Server<br>2012 R <sub>2</sub>                    | Ei tuettu             | Tuettu                                    | Tuettu                                         | Tuettu                                    | Tuettu                    |
| Windows<br>Server<br>2012                                   | Ei tuettu             | Tuettu                                    | Tuettu                                         | Tuettu                                    | Tuettu                    |
| Windows<br>Server<br>2008 R <sub>2</sub><br>SP <sub>1</sub> | Ei tuettu             | Ei tuettu                                 | Ei tuettu                                      | Tuettu                                    | Tuettu                    |
| Windows<br>Server<br>2008 SP2                               | Ei tuettu             | Ei tuettu                                 | Ei tuettu                                      | Ei tuettu                                 | Tuettu                    |

Taulukko 4. Exchange Server tuetut käyttöjärjestelmä versiot (Microsoft 2019l.)

## <span id="page-17-0"></span>**4.8 Päivitys**

Aloita varmistamalla käytössä oleva käyttöjärjestelmä versio ja sen päivitettävyys haluamaasi versioon. Kun luvussa 3.2 mainitut esivaatimukset ja tehtävät on suoritettu ja olet valmis tekemään suoran päivityksen, paikanna haluamasi Windows Server -version asennusmedia. Alla olevassa kuviossa (kuvio 3) esimerkki asennusmediasta ja aloittaaksesi päivityksen valitse setup.exe. (Microsoft 2019b.)

| New folder        |                    |                   |          |  |  |  |
|-------------------|--------------------|-------------------|----------|--|--|--|
| Name <sup>*</sup> | Date modified      | Type              | Size     |  |  |  |
| boot              | 9/15/2018 10:29 PM | File folder       |          |  |  |  |
| efi               | 9/15/2018 10:29 PM | File folder       |          |  |  |  |
| sources           | 9/15/2018 10:31 PM | File folder       |          |  |  |  |
| support           | 9/15/2018 10:31 PM | File folder       |          |  |  |  |
| ö.<br>autorun     | 9/2/2012 7:50 AM   | Setup Information | 1 KB     |  |  |  |
| bootmgr           | 9/5/2012 8:44 PM   | File              | 389 KB   |  |  |  |
| bootmgr.efi       | 9/5/2012 9:57 PM   | EFI File          | 1,320 KB |  |  |  |
| MediaMeta         | 9/6/2012 2:15 AM   | XML Document      | 1 KB     |  |  |  |
| setup             | 9/5/2012 9:59 PM   | Application       | 77 KB    |  |  |  |
|                   |                    |                   |          |  |  |  |

Kuvio 3. Esimerkki Windows Server asennusmedia (Microsoft 2019b).

Avattuasi setup.exe saat kuviossa (kuvio 4) näkyvän ilmoituksen. Päivityksen suorittaminen vaatii järjestelmänvalvoja tason käyttöoikeudet. (Microsoft 2019b.)

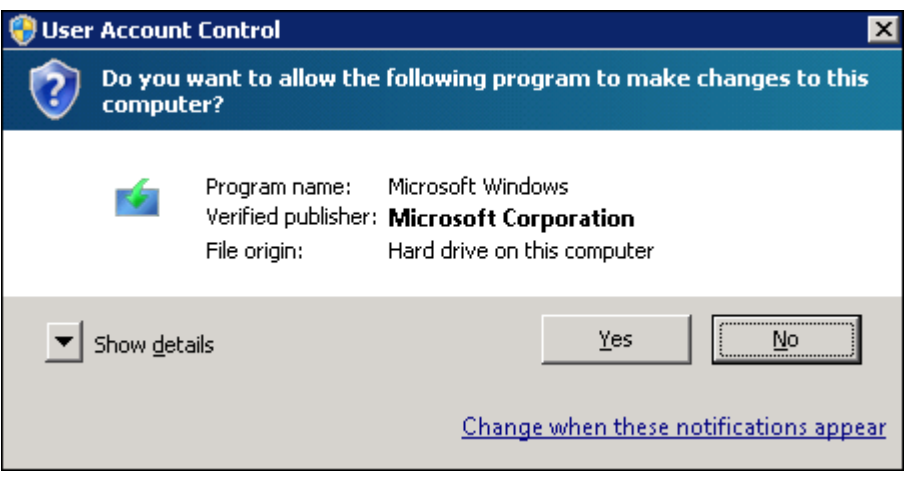

Kuvio 4. User Account Control ilmoitus (Microsoft 2019b).

Tämän jälkeen valitse asenna nyt tai install now. Seuraavassa kuviossa (kuvio 5) asennusohjelma kysyy, haluatko tarkastaa ja asentaa mahdollisesti puuttuvat päivitykset ennen käyttöjärjestelmä päivityksen asentamista. On suositeltavaa antaa asennusohjelman tarkastaa päivitykset. (Microsoft 2019b.)

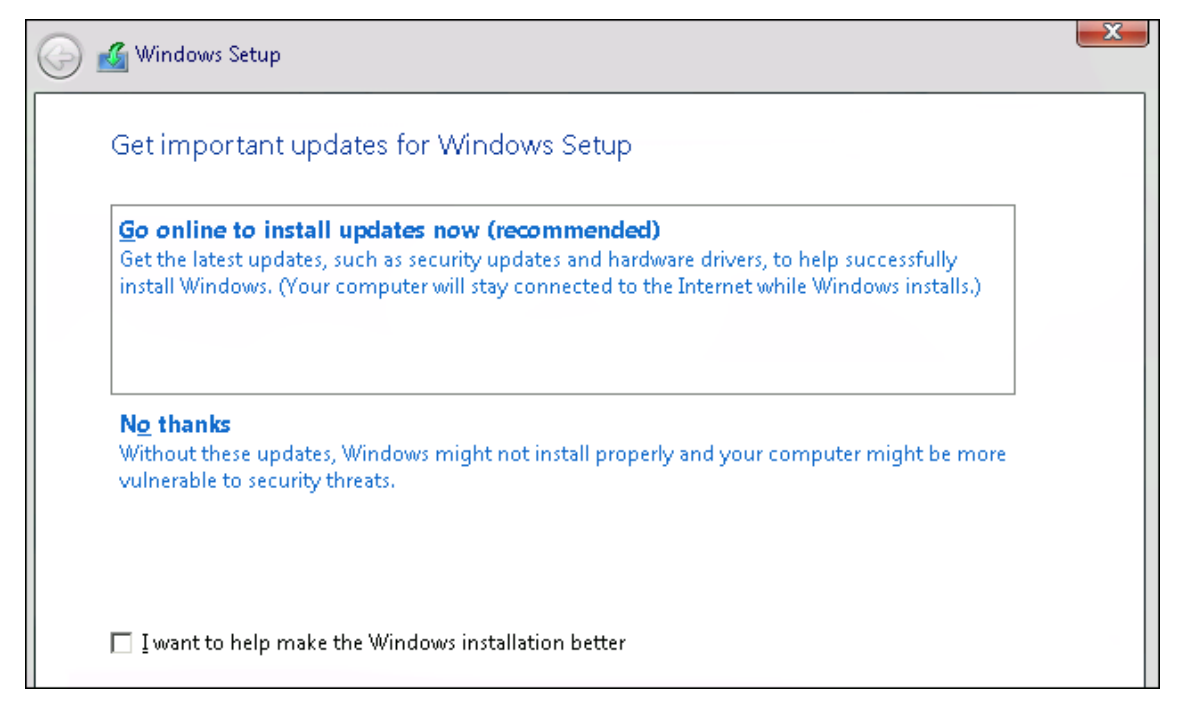

Kuvio 5. Tärkeät päivitykset ikkuna (Microsoft 2019b).

Seuraavaksi valitset asennus medialla olevista käyttöjärjestelmä julkaisuista haluamasi. Alla olevassa esimerkki kuviossa (kuvio 6) asennusmedialla on Windows Server 2012 R2 Standard ja Datacenter, graafisella käyttöliittymällä tai ilman. (Microsoft 2019b.)

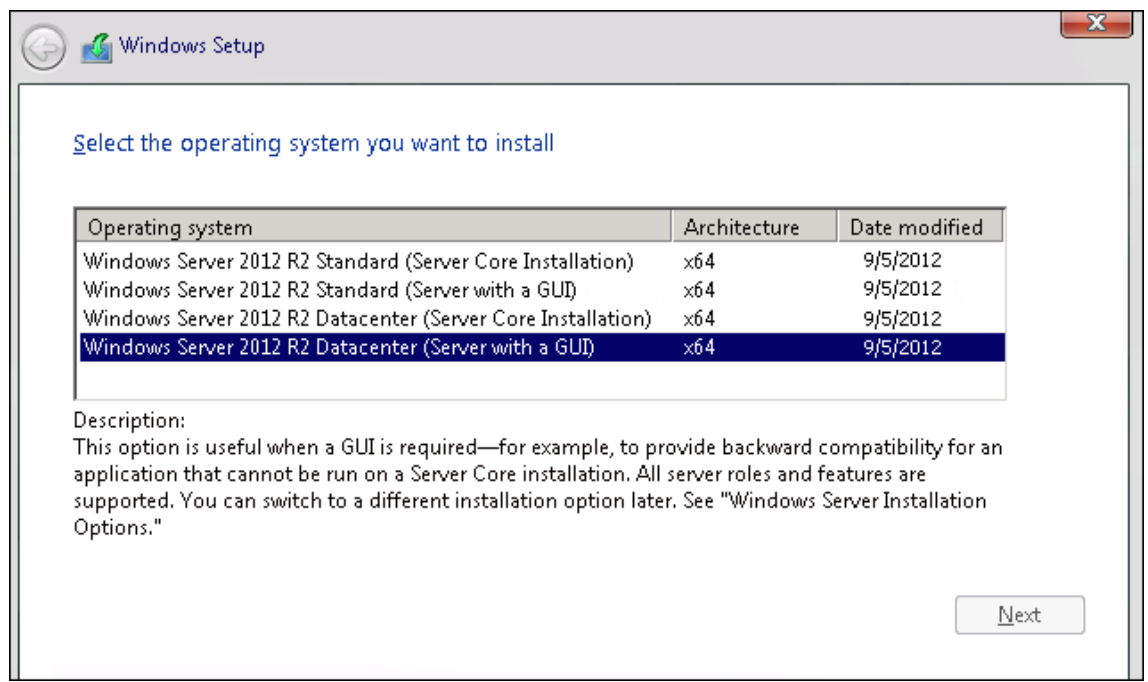

Kuvio 6. Käyttöjärjestelmä version ja julkaisun valinta (Microsoft 2019b).

Kun versio on valittu, avautuu seuraavaa kuvaa (kuvio 7) vastaava käyttölisenssi ikkuna. Hyväksy käyttölisenssi jatkaaksesi. (Microsoft 2019b.)

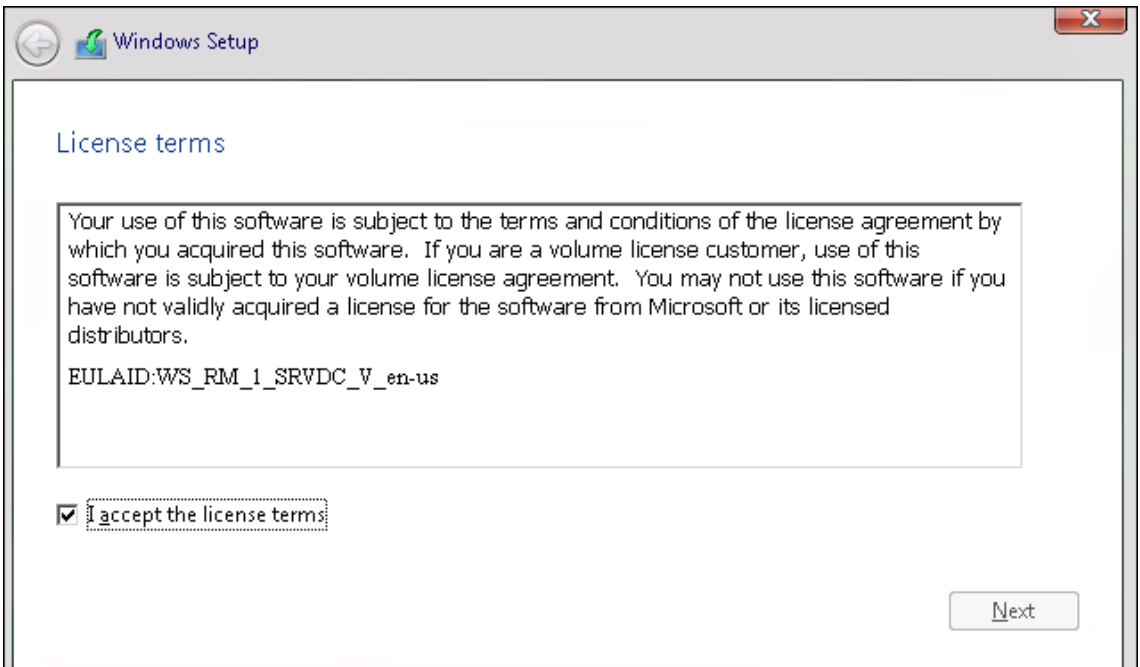

Kuvio 7. Lisenssi sopimus ja sen hyväksyminen (Microsoft 2019b).

Seuraavaksi valitset mitä haluat säilyttää. Kuviossa (kuvio 8) asennusohjelma tarjoaa kahta vaihtoehtoa. Säilytä kaikki tai älä säilytä. In-Place Upgradea suorittaessa valitse kaiken säilyttävä vaihtoehto. (Microsoft 2019b.)

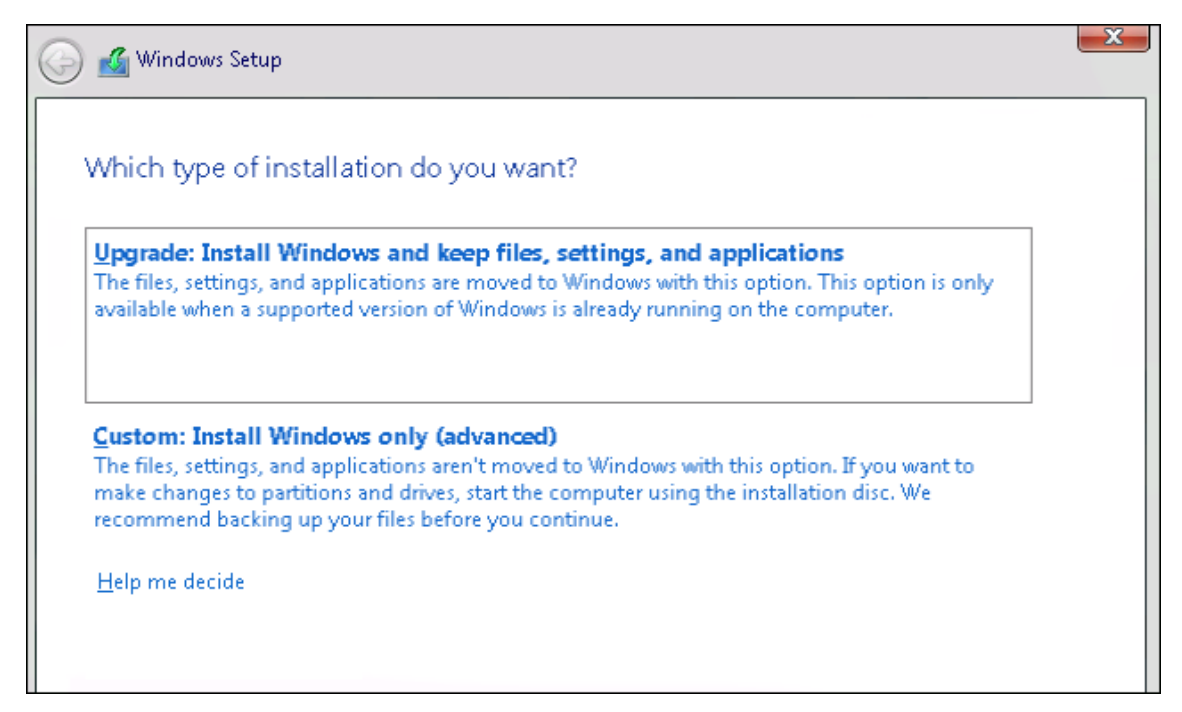

Kuvio 8. Asennustyypin valinta (Microsoft 2019b).

Tämän jälkeen asennusohjelma tarkastaa päivityksen yhteensopivuuden. Asennusohjelma antaa kuvaa (kuvio 9) vastaavan yhteensopivuusraportin. Asennusohjelma ei anna jatkaa päivitystä, jos se löytää kriittisiä yhteensopivuusongelmia. (Microsoft 2019b.)

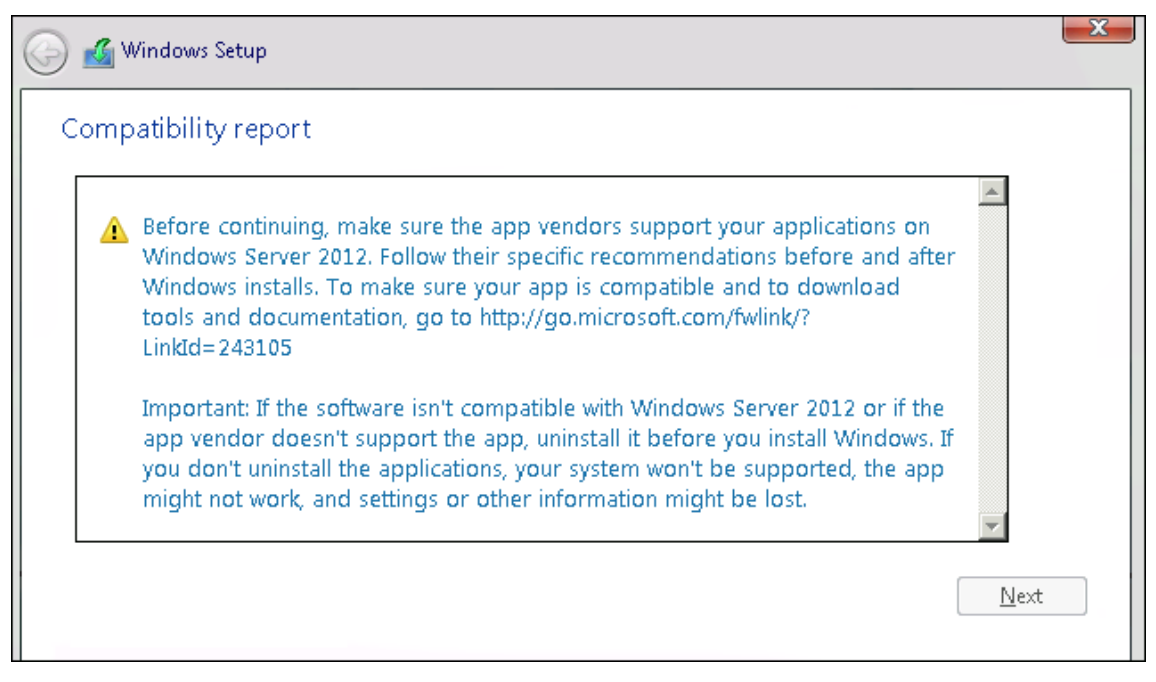

Kuvio 9. Yhteensopivuusraportti (Microsoft 2019b).

Yhteensopivuuden varmistuttua päivityksen asennus voi alkaa. Alla olevassa kuviossa (kuvio 10) asennusohjelma suorittaa asennusta ja tämän aikana palvelin saattaa käynnistyä uudestaan useampaan kertaan. (Microsoft 2019b.)

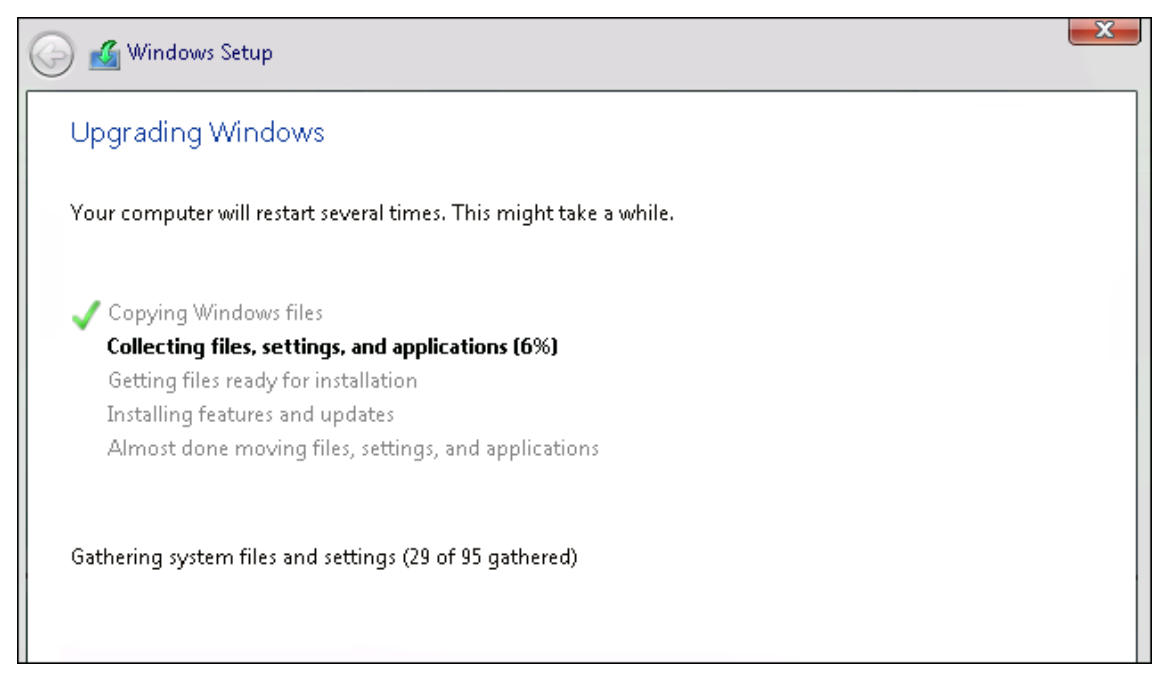

Kuvio 10. Asennuksen edistyminen (Microsoft 2019b).

Kun asennus on valmis, palvelin käynnistyy uudestaan. Varmista asennettujen ohjelmien ja palveluiden toimivuus sekä Windows Server -versio. (Microsoft 2019b.)

#### <span id="page-23-0"></span>**5 ASENNUS**

Päivitystapana virtuaalikoneille käytettiin suoraa päivitystä. Palvelimiin asennettiin viimeisimmät Windows Update päivitykset ja varmistettiin asennettujen roolien, ominaisuuksien ja palveluiden yhteensopivuus uuden Windows Server version kanssa. Virtuaalikoneista otettiin varmuuskopiot käyttämällä Windows Server Backup toimintoa sekä Snapshot Hyper-V:n hallintapaneelissa.

Itse asennusprosessi ei juurikaan eronnut luvussa 4 olevasta esimerkistä. Yhteensopivuustesti ei aluksi mennyt läpi, koska osa puuttuvista päivityksistä, syystä tai toisesta ei suostunut asentumaan. Ongelma selvisi etsimällä mikä tarvittavista päivityksistä epäonnistui ja tutkimalla Microsoftin tukisivustoja kyseiseen päivitykseen liittyen. Usein kyseessä oli kumulatiivinen päivitys, joka vaati edellisen yksittäisen päivityksen, joka ei ollut aiemmin asentunut.

Sähköpostipalvelimen päivitys vaati muutaman esiasennuksen. Service Pack 3 asentamisen jälkeen palvelinkäyttöjärjestelmän asentaminen oli mahdollista. Kun päivitys oli tehty, tarvitsi ajaa kaksi Windows PowerShell komentoa. Ensimmäisellä ladattiin Server Manager -moduuli ja toisella asennettiin tarvittavat roolit sähköpostipalvelimen toiminnalle. Asennetut roolit olivat Client Access, Hub Transport ja Mailbox. Tämän jälkeen ilmeni, ettei sähköposti toiminut oikein. Ilmeisesti käyttöjärjestelmän päivittämisen aikana siirrettyjen roolien ja ominaisuuksien asetukset eivät olleet asettuneet oikein, vaikka kyseisiä asetuksia katsoessa näyttivät oikeilta. Asetusten asettaminen eri tilaan ja takaisin ratkaisi ongelman.

Fyysisellä laitteella pyörivä VPN-palvelin jouduttiin rakentamaan uudestaan laitteen iän vuoksi. Laite on x86 ja käyttää x86 Windows Server 2008 R2:sta, mikä ei tue päivitystä Windows Server 2012, koska x86:sta x64:een kääntäminen ei ole mahdollista. Tämä tarkoitti, että VPN-palvelimen suora päivittäminen oli mahdotonta asiakkaan tapauksessa ja se oli rakennettava uudestaan eri laitteelle tekemällä puhdas asennus.

VPN-palvelimelle asennettiin Windows Server 2016 -versio. Palvelin roolien migraatio ei ole mahdollista Windows Server 2008 R2 -versiosta Windows Server 2016 -versioon, joten VPN-palvelimen asetukset täytyi asettaa manuaalisesti edellistä vastaaviksi. Windows Server 2008 R2 ja Windows Server 2016 välillä on paljon eroja ja tämän takia useat asetukset eivät enää olleet samoilla nimillä tai edes olemassa.

#### <span id="page-25-0"></span>**6 POHDINTA**

Opinnäytetyön tuloksena poisjäävän käyttöjärjestelmän omaavat palvelimet päivitettiin uudempaan Windows Server 2012 R2 -versioon. Päivitykset toteutettiin virtuaalikoneille suorana päivityksenä ja fyysiselle palvelimelle puhtaana asennuksena. Tietopohjana opinnäytetyössä oli pääasiassa Microsoftin omat web-dokumentaatiot sekä palvelinkäyttöjärjestelmiä käsittelevä kirjallisuus.

Päivitykset suoritettiin onnistuneesti. Fyysisen palvelimen puhdas asentaminen otti huomattavasti enemmän aikaa, kun osasin odottaa. Myös sähköpostipalvelimen asetusten korjaaminen päivittämisen jälkeen vei runsaasti aikaa, koska asetukset eivät vastanneet sitä millaisina ne näkyivät päivityksen jälkeen.

Työhön lähtiessä tiesin, että esitoimenpiteet aktiivisessa palvelinympäristössä tulee olemaan kattavat. Esivaatimuksien ja muiden tehtävien määrä ennen ja jälkeen päivityksen yllätti silti. Olin kuvitellut asennuksen olevan yksinkertainen toimenpide, jossa ajetaan asennusohjelma ja käynnistetään palvelin uudelleen. Voin vain kuvitella minkälainen työmäärä olisi tehdä vastaava käyttöjärjestelmä päivitys isoon verkkoon, jossa on palvelimia ja toimipisteitä ympäri maailmaa. Suunnitelmissa oli päivittää kaikki palvelimet Windows Server 2019 -versioon asti, tämä kumminkin jätettiin toistaiseksi tekemättä sen vaatiman aikamäärän vuoksi.

Tulevaisuudessa asiakasyrityksen tarvitsee päivittää Exchange Server 2010 uudempaan versioon. Exchange Server 2010 version tuotetuki loppuu 13.10.2020 (Microsoft 2019m). Windows Server 2012 R2 kannattaa myös päivittää uudempaan tilanteen salliessa. Palvelimien päivitys Windows Server 2012 R2:een mahdollistaa edelleen päivityksen suoraan Windows Server 2019 versioon.

## <span id="page-26-0"></span>**LÄHTEET**

Microsoft 2019a. Overview about Windows Server upgrades. Viimeksi päivitetty 10.9.2019, Luettu 8.4.2020. https://docs.microsoft.com/en-us/windows-server/upgrade/upgrade-overview.

Microsoft 2019b. Upgrade Windows Server 2008 R2 to Windows Sever 2012 R2. Viimeksi päivitetty 16.9.2019, Luettu 8.4.2020. https://docs.microsoft.com/en-us/windows-server/upgrade/upgrade-2008r2-to-2012r2.

Microsoft 2019c. Migrating roles and features in Windows Server. Viimeksi päivitetty 28.8.2019, Luettu 8.4.2020. https://docs.microsoft.com/en-us/windowsserver/get-started/migrate-roles-and-features.

Microsoft 2019d. Windows Server installation and upgrade. Viimeksi päivitetty 14.5.2019, Luettu 8.4.2020. https://docs.microsoft.com/en-us/windows-server/get-started/installation-and-upgrade.

Microsoft 2019e. Network Policy Server (NPS). Viimeksi päivitetty 20.6.2018, Luettu 3.5.2020. https://docs.microsoft.com/en-us/windows-server/networking/technologies/nps/nps-top.

Microsoft 2019f. Web Server (IIS) Overview. Viimeksi päivitetty 31.8.2016, Luettu 3.5.2020. https://docs.microsoft.com/en-us/previous-versions/windows/itpro/windows-server-2012-R2-and-2012/hh831725(v=ws.11).

Microsoft 2019g. Manage VPN in Windows Server Essentials. Viimeksi päivitetty 3.10.2016, Luettu 3.5.2020. https://docs.microsoft.com/en-us/windows-server-essentials/manage/manage-vpn-in-windows-server-essentials.

Microsoft 2019h. Virtual Private Networking (VPN). Viimeksi päivitetty 5.11.2018, Luettu 3.5.2020. https://docs.microsoft.com/en-us/windows-server/remote/remote-access/vpn/vpn-top.

Microsoft 2019i. RAS Gateway. Viimeksi päivitetty 23.5.2018 Luettu 4.5.2020. https://docs.microsoft.com/en-us/windows-server/remote/remote-access/ras-gateway/ras-gateway.

Microsoft 2019j. Simple Network Management Protocol (SNMP). Viimeksi muokattu 31.5.2018, Luettu 3.5.2020. https://docs.microsoft.com/en-us/windows/win32/snmp/simple-network-management-protocol-snmp-.

Microsoft 2019k. About SNMP. Viimeksi muokattu 31.5.2018, Luettu 3.5.2020. https://docs.microsoft.com/en-us/windows/win32/snmp/about-snmp.

Microsoft 2019l. Exchange Server supportability matrix. Viimeksi muokattu 22.4.2020, Luettu 4.5.2020. https://docs.microsoft.com/en-us/exchange/planand-deploy/supportability-matrix?view=exchserver-2019.

Microsoft 2019m. Exchange 2010 end of support roadmap. Viimeksi muokattu 16.9.2019, Luettu 4.5.2020. https://docs.microsoft.com/en-us/office365/enterprise/exchange-2010-end-of-support.

Microsoft support. End of support for Windows Server 2008 and Windows Server 2008 R2. Viimeksi päivitetty 3.2.2020, Luettu 2.5.2020. https://support.microsoft.com/en-us/help/4456235/end-of-support-for-windows-server-2008-andwindows-server-2008-r2.

Minasi, M., Barsolo, M. & Sneed, R., 2014. Mastering Windows Server 2012. Sybex

Panek, W. 2015. MCSA Windows Server 2012 R2 Complete Study Guide. Sybex.